## Zoom 操作マニュアル

Zoom アプリケーションのインストールにあたっては、勤務校の情報推進化担当の先生と 確認の上、お進めください。また、インストールするパソコン等にカメラ、マイク、スピー カーの機能があることをご確認ください。

# 1 Zoom アプリケーションのインストール手順

## ① ブラウザから Zoom の HP を立ち上げてください。 URL https://zoom.us/jp-jp/meetings.html

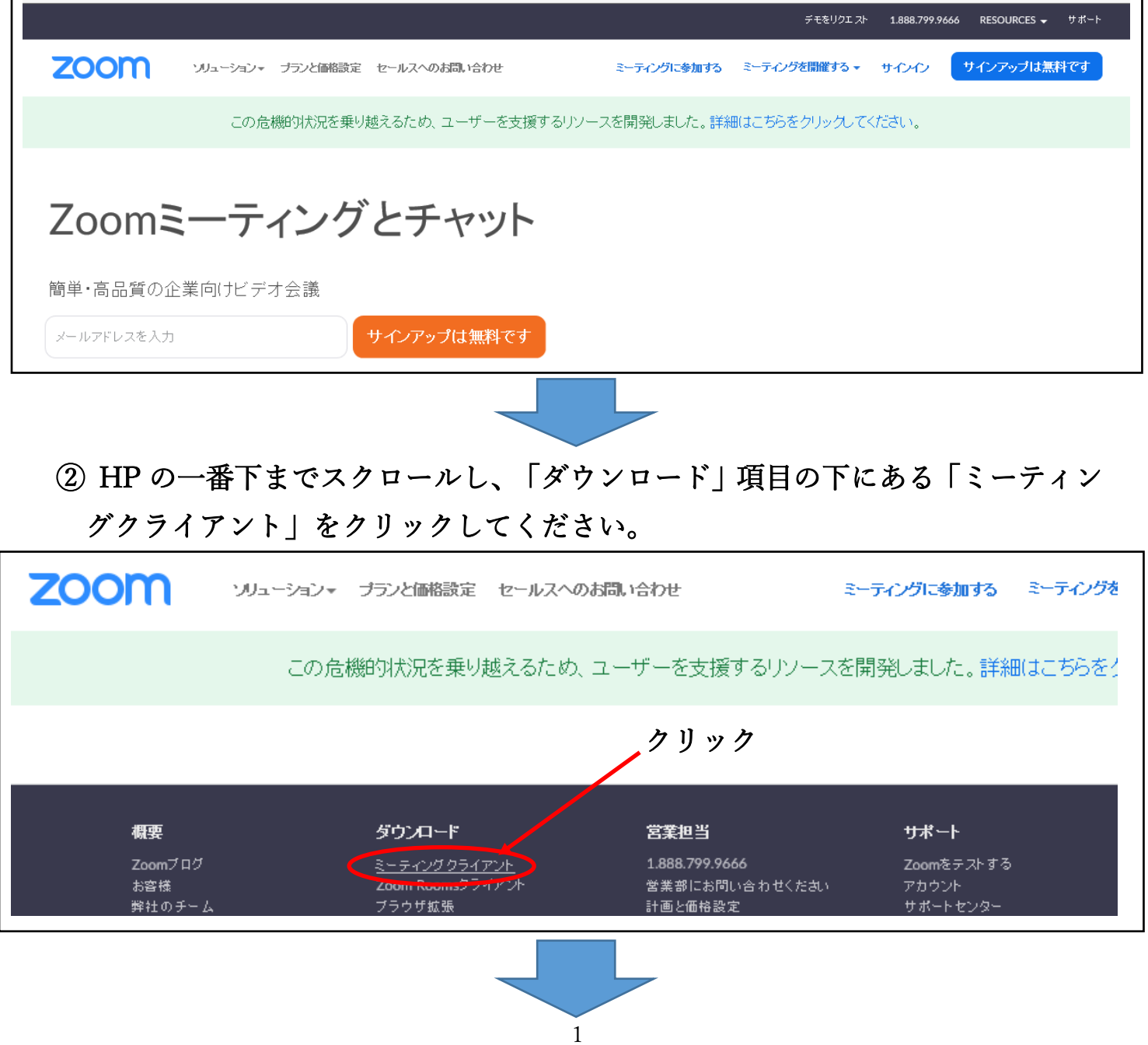

## ③ ダウンロードセンター画面に表示された「ミーティング用 Zoom クライアント」の 「ダウンロード」をクリックしてください。

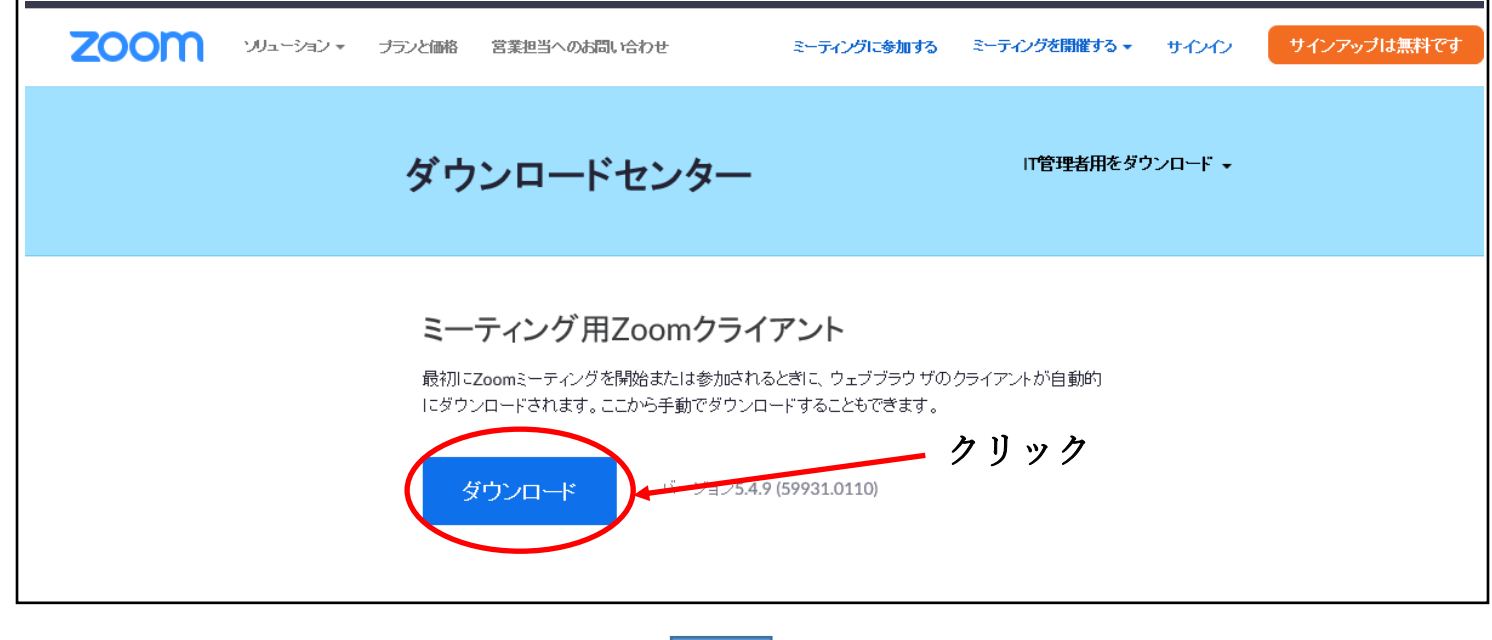

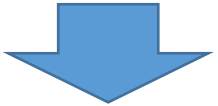

④ インストールを実行すると Zoom クラウドミーティング画面が立ち上がります。

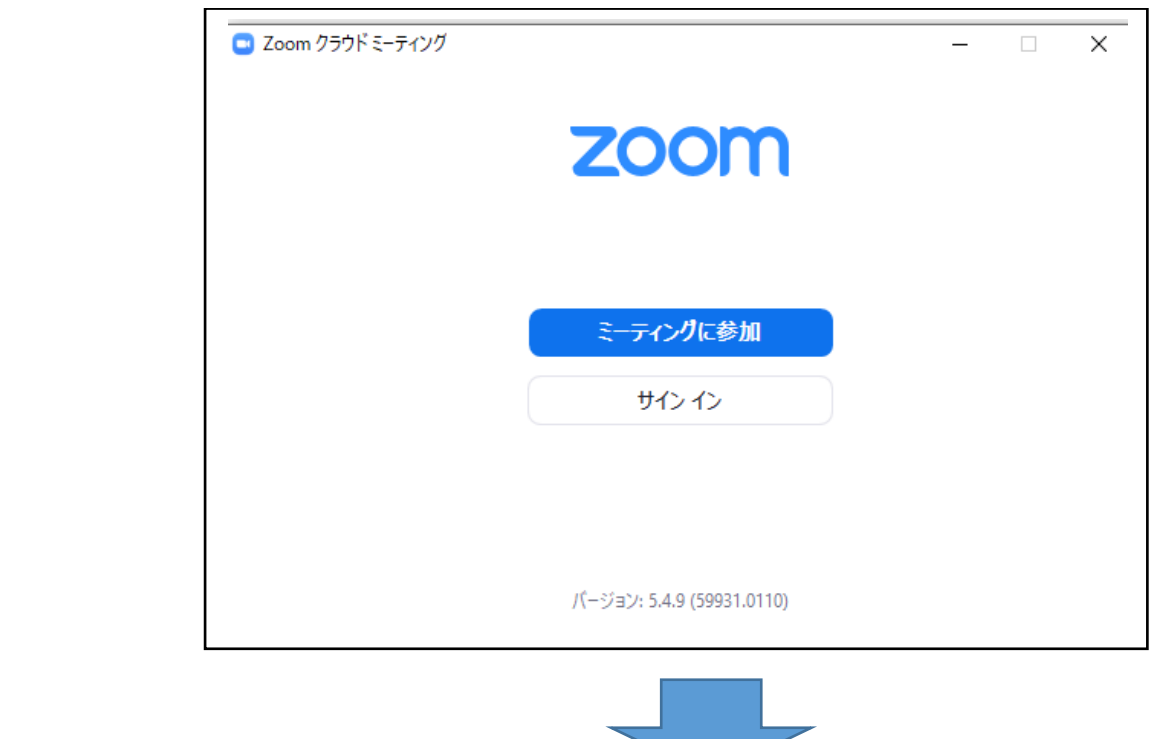

**⑤ インストールしたパソコン等には ■ Zoom のアイコンが表示されます。** 以上で Zoom のアプリケーションのインストールは完了です。

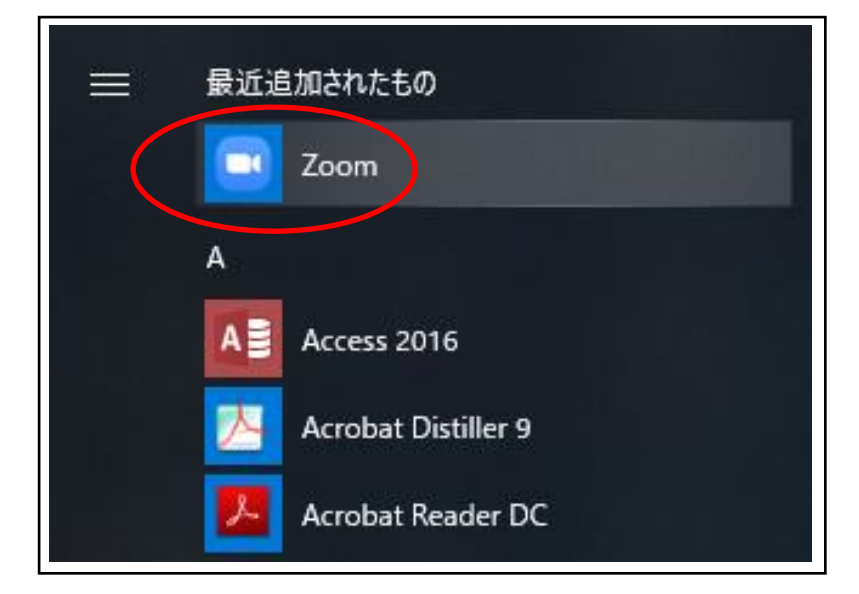

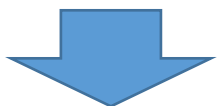

次ページの2 Zoom ミーティングへの参加手順へ続きます。

2 Zoom ミーティングへの参加手順

① Zoom アプリケーションがインストールされているパソコン等から、 ■ のアイコン をクリックしてください。

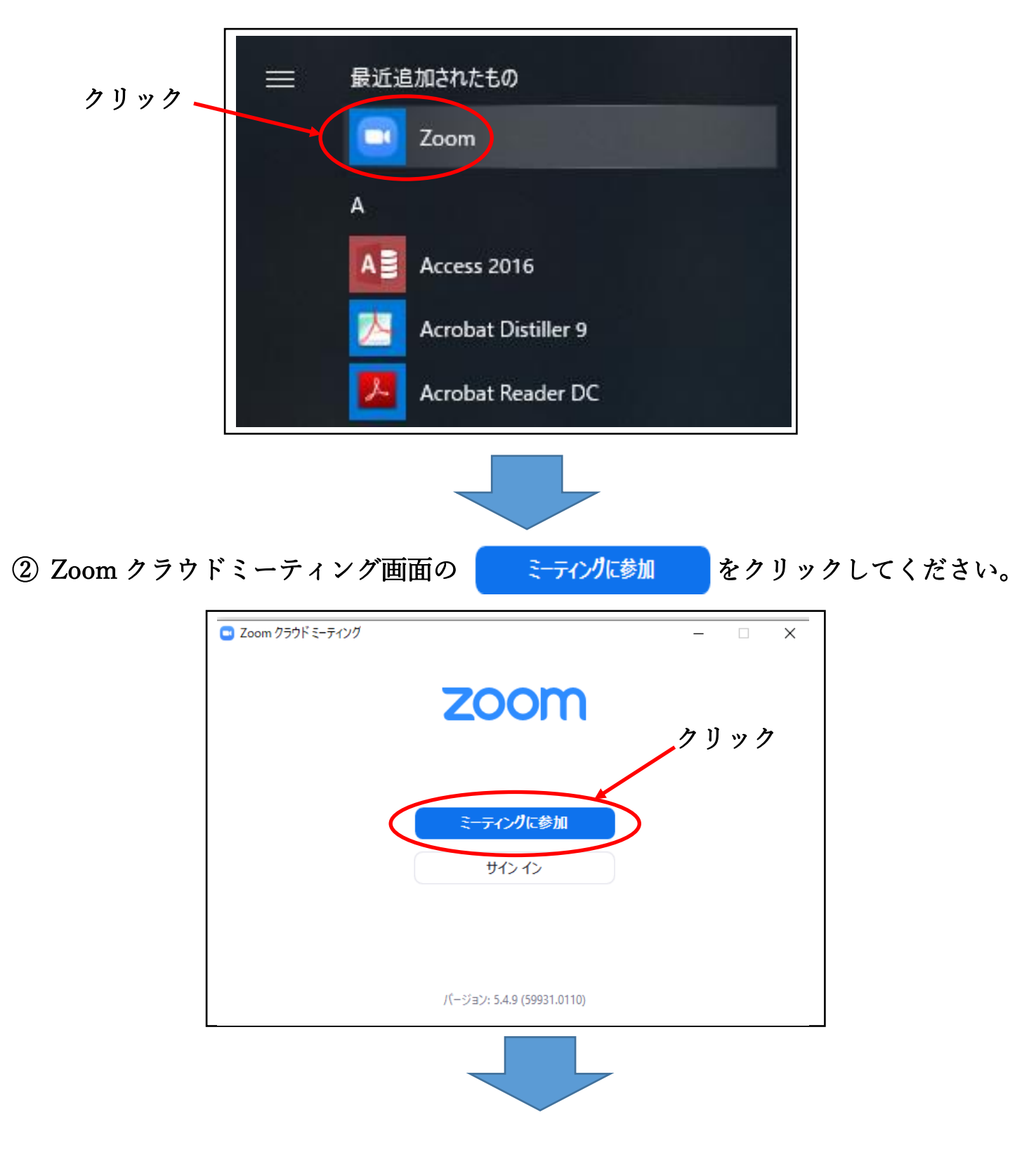

3 ミーティング ID と名前を入力して 参加 をクリックしてください。

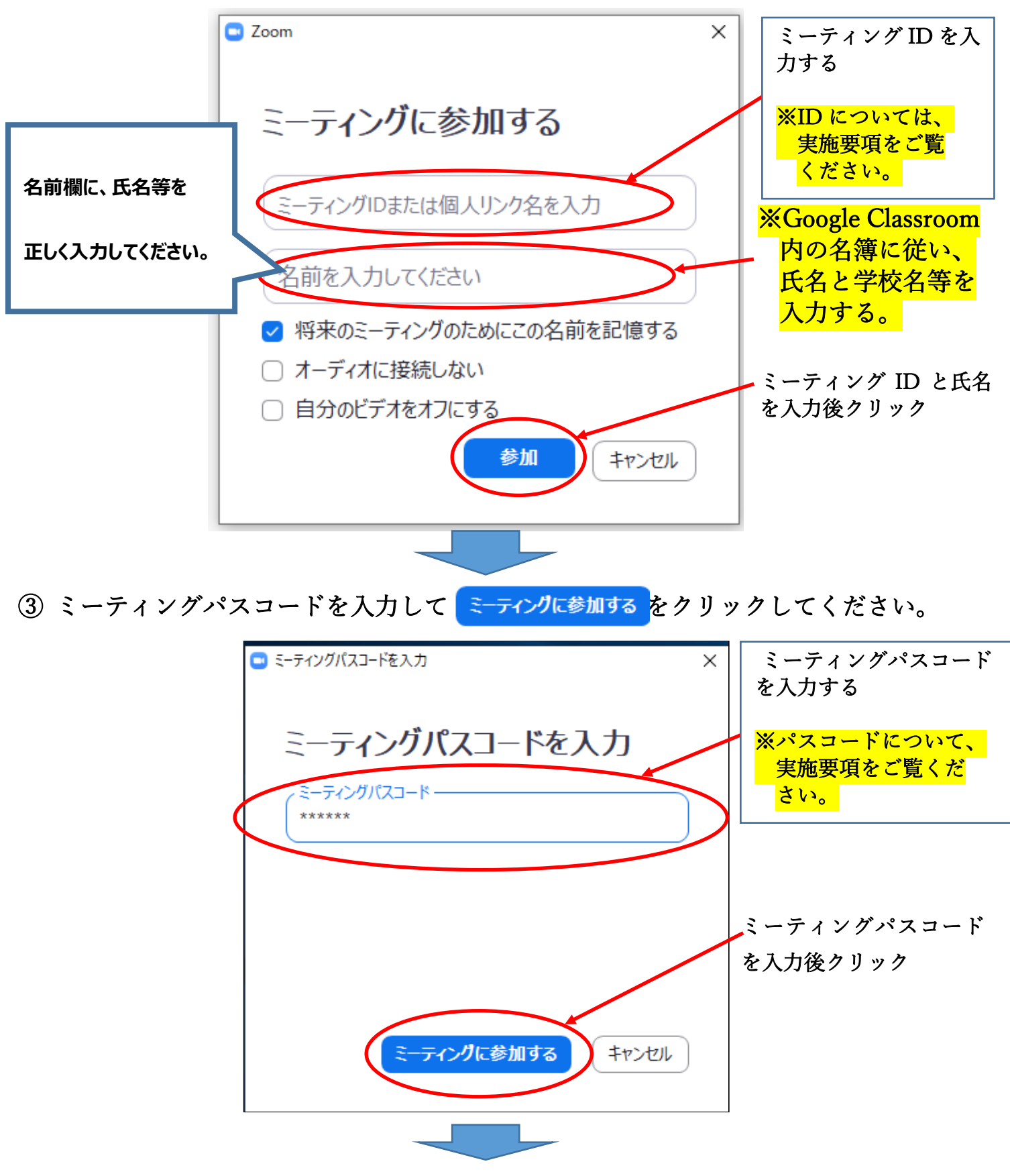

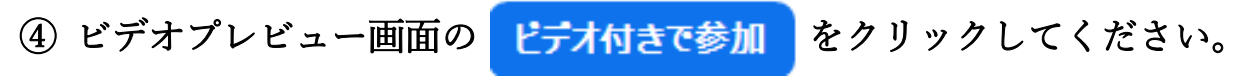

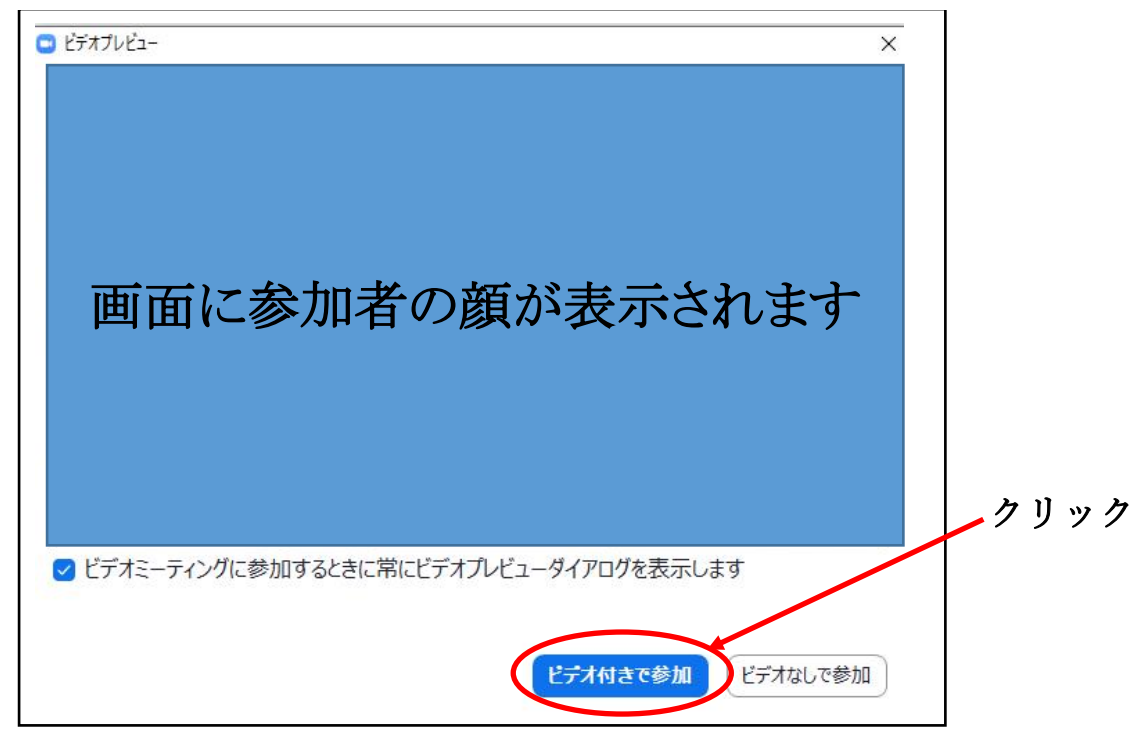

⑤ Zoom ミーティング待機画面になりましたら、しばらくお待ちください。

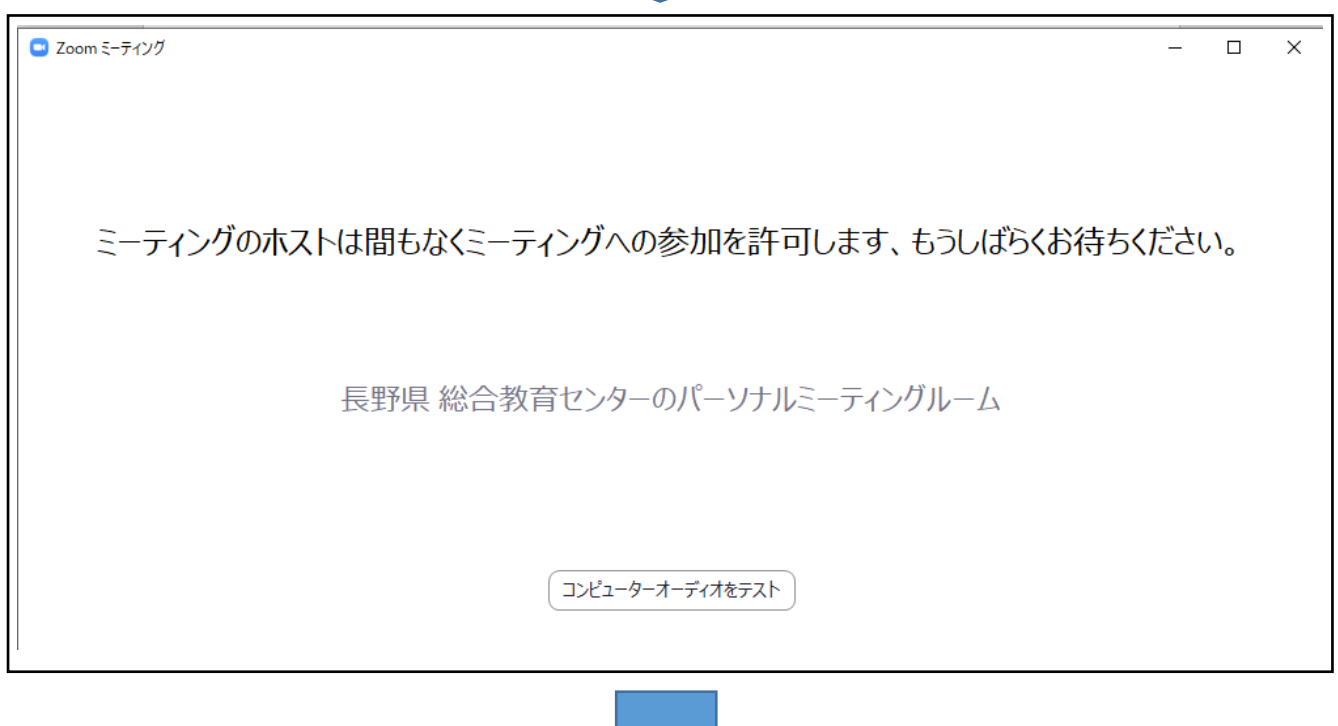

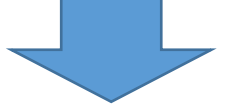

6 Zoom ミーティング画面中央の コンピューターでオーディオに参加 をクリックしてください。

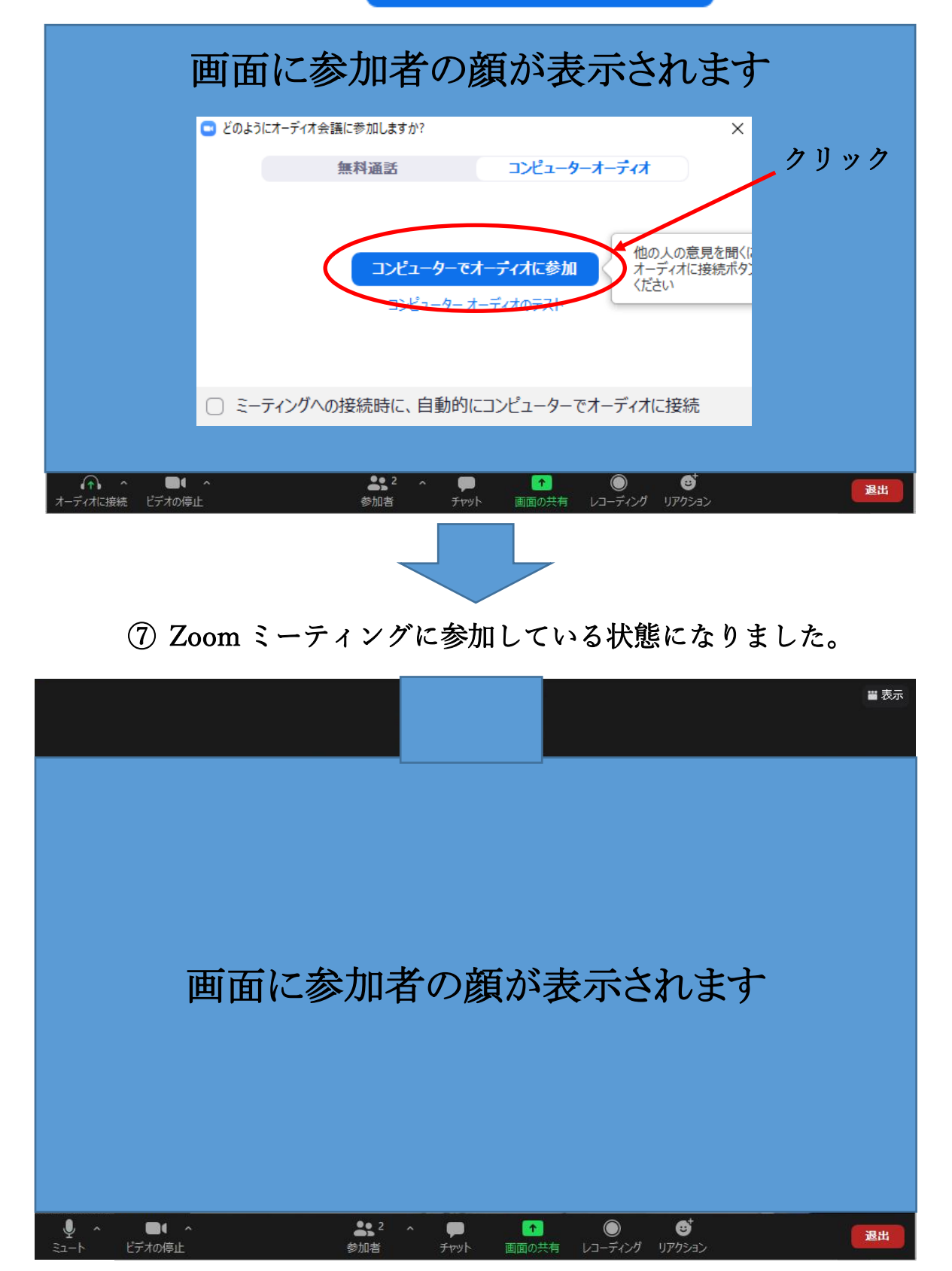

# 3 Zoom の基本操作

#### ① Zoom ミーティング画面表示の説明

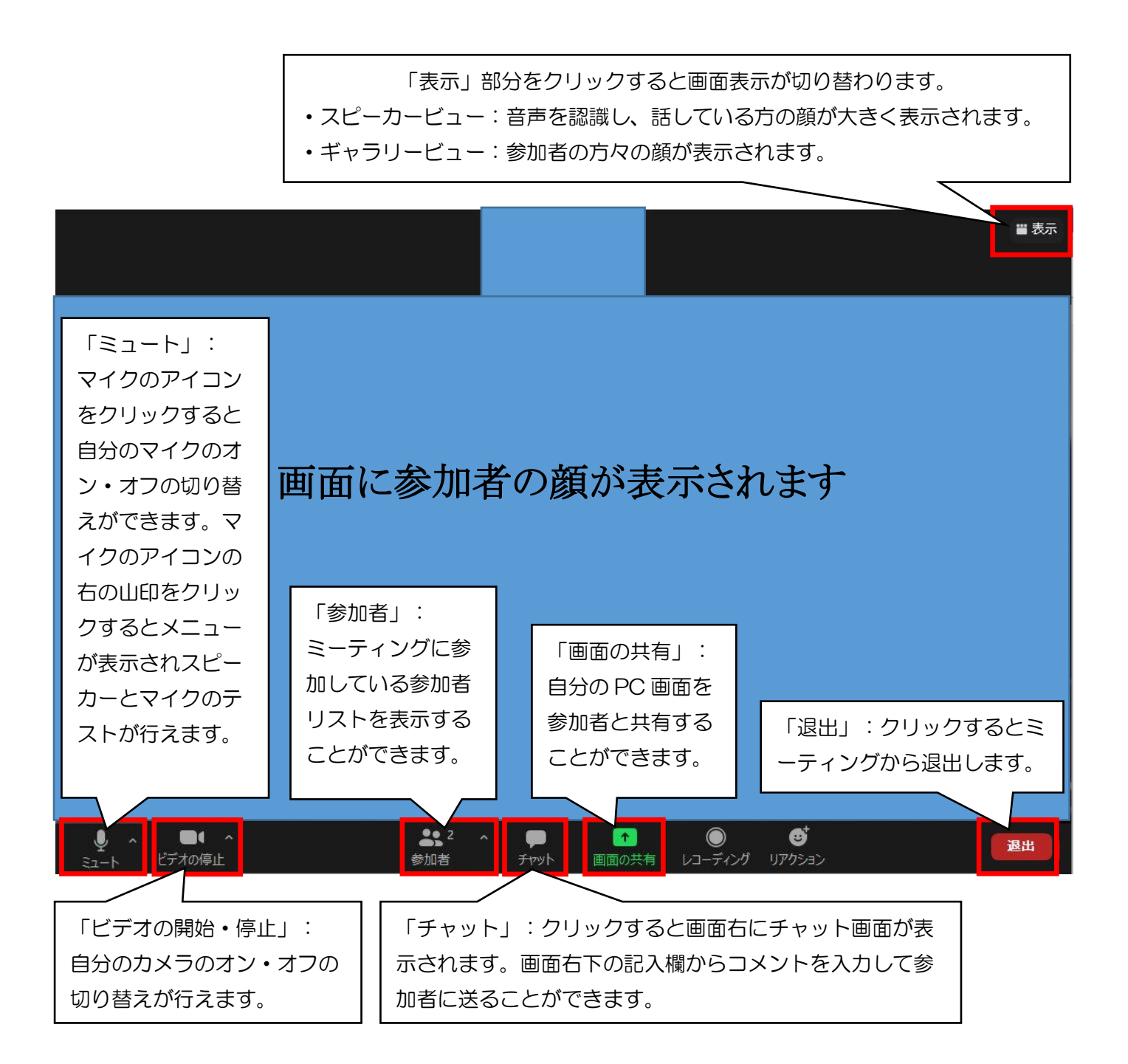

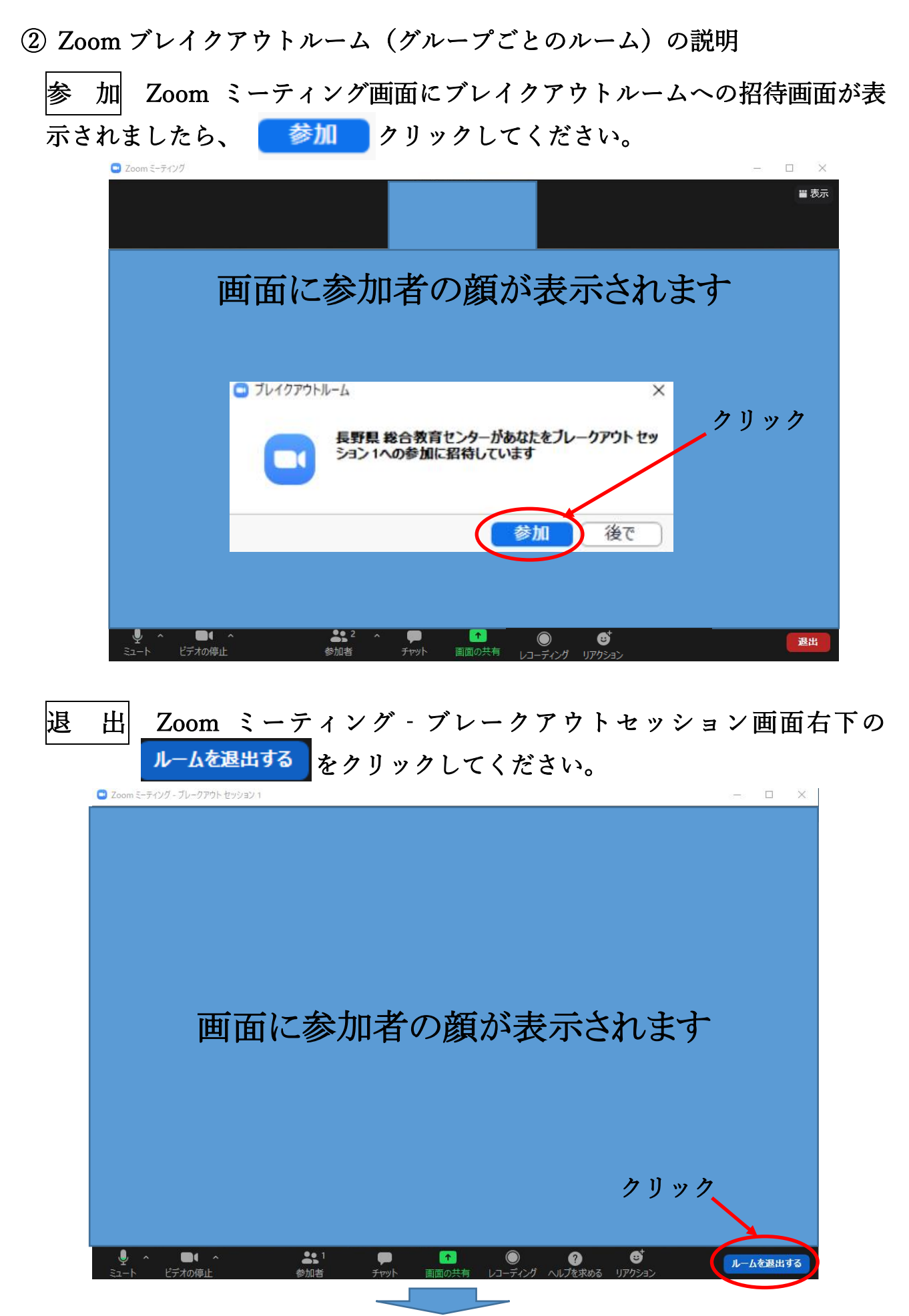

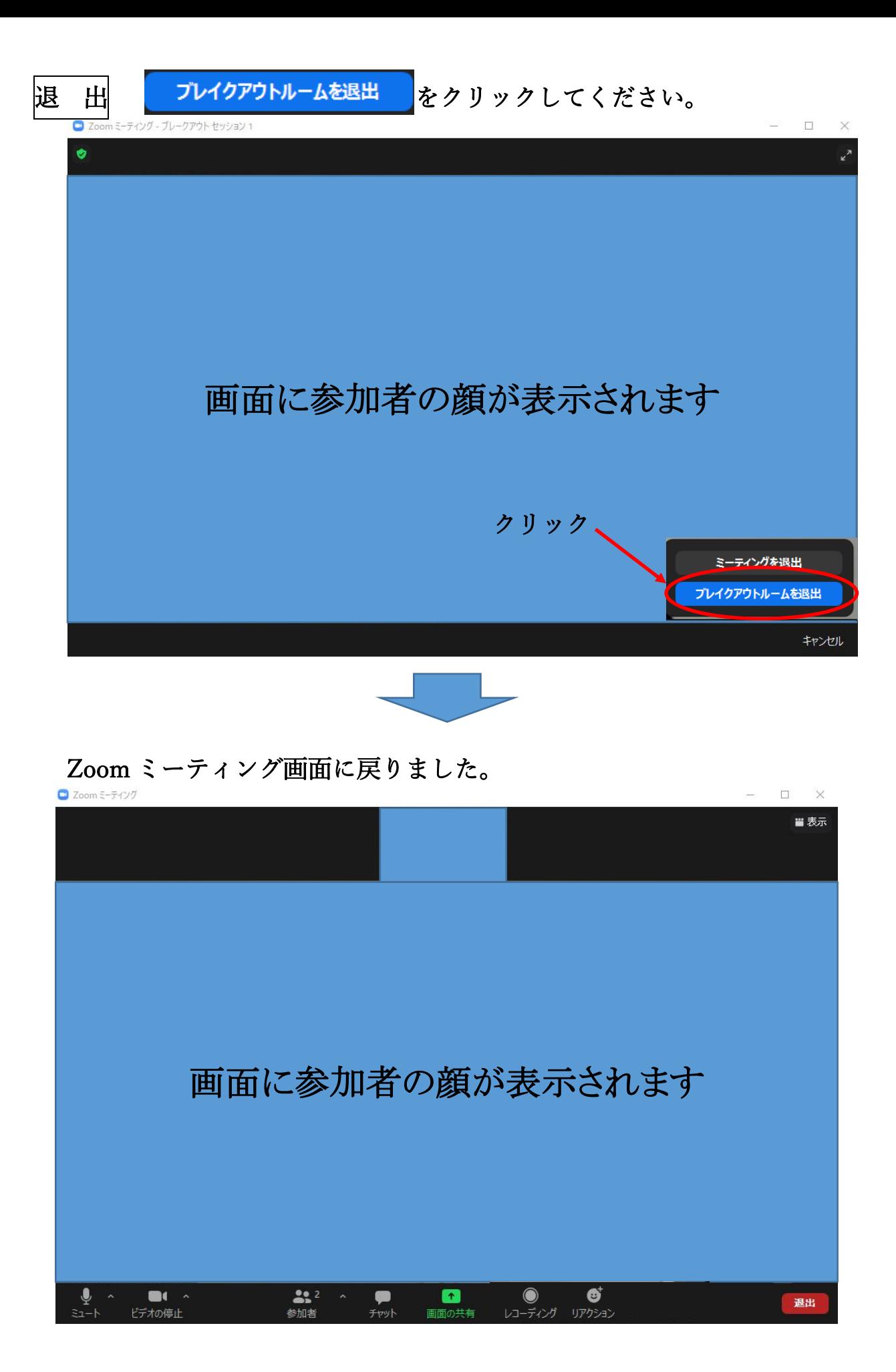